## Content Aware Fill Tutorial

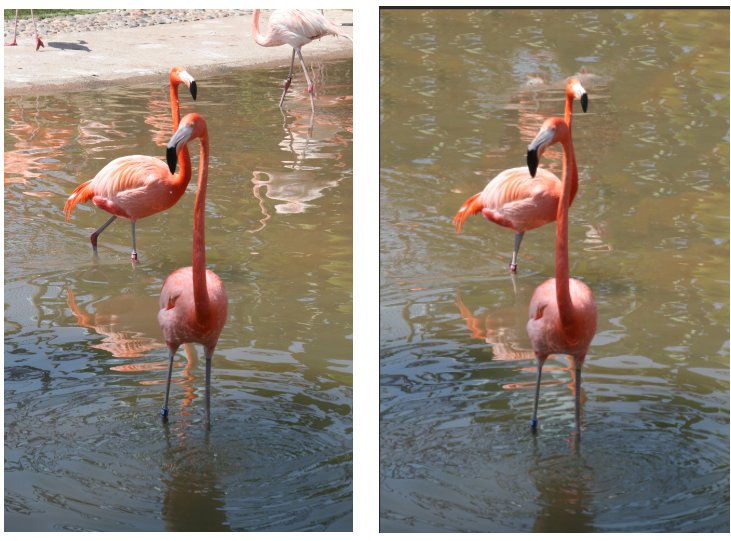

## Before **After**

What Content Aware Fill does is to replace unwanted areas of an image in a smart way. It can reduce the amount of time you spend working with the Clone Stamp and other fixing tools when you have something you need to get rid of in an image. However, where the Content Aware Fill feature appears to fail is when you want to remove a large portion of an image – those very times you wish it would work perfectly. So here's a way to make Content Aware Fill behave a whole lot smarter.

In this flamingo image, if I want to remove the back bird on the left side of the image and the distracting cement that runs across the top of the image, I would make a selection around them with, for example, the Lasso tool.

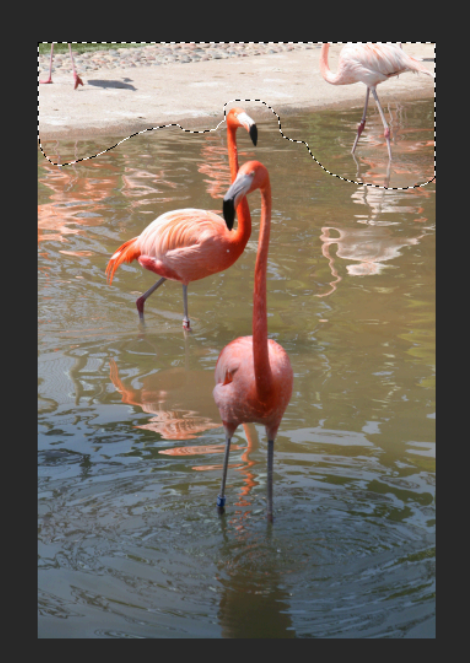

I would press the Control key and click a drop down menu would show up and I would select Fill.

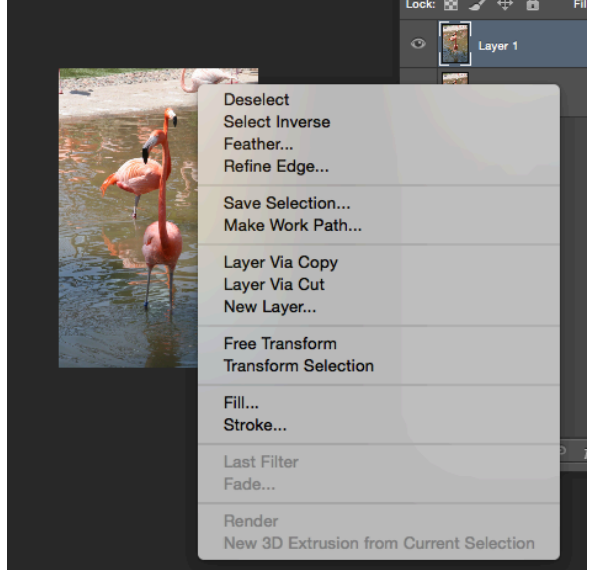

Here I can choose Use: Content Aware Fill and press Enter to have Photoshop remove the bird and the cement that I selected.

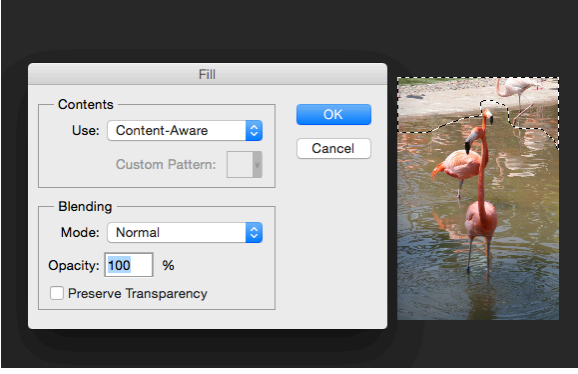

The problem is that as often as not, part of one or more birds or bird's reflection will appear in the filled area. What I want is the water and not the bird or bird's reflection.

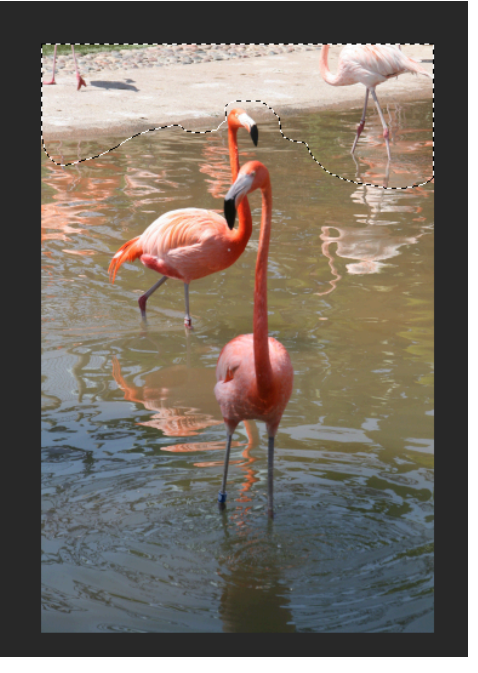

There is an alternative way to use the Content Aware fill feature. This way of working is great when you are trying to remove a large object and where there is not a lot of clean image data for Photoshop to use to do the fill with.

This solution involves removing any part of the image I don't want the content aware fill feature to use – here that is the two flamingos in the foreground – temporarily leaving only the content I want it to use – here that is the water.

Then I added a layer mask using Layer > Layer Mask > Reveal All and painted on the mask in black to remove the flamingos – a hard edge brush is a good choice here.

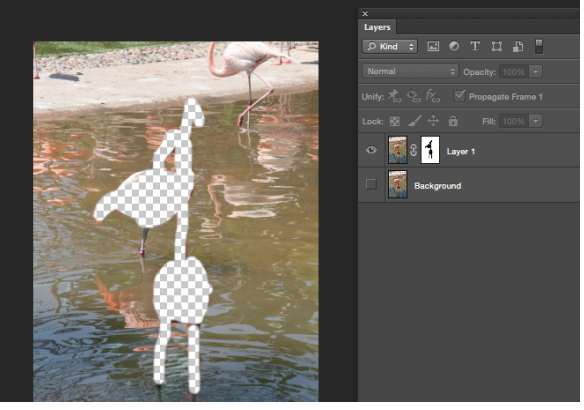

Now I've reselected the image – not the mask – and made a selection around the cement, the flamingo on the top right, and some of the reflection in the water- again using the Lasso tool. Go to Edit > Fill to open the Fill dialog. Make sure that Use: is set to Content Aware and click Ok.

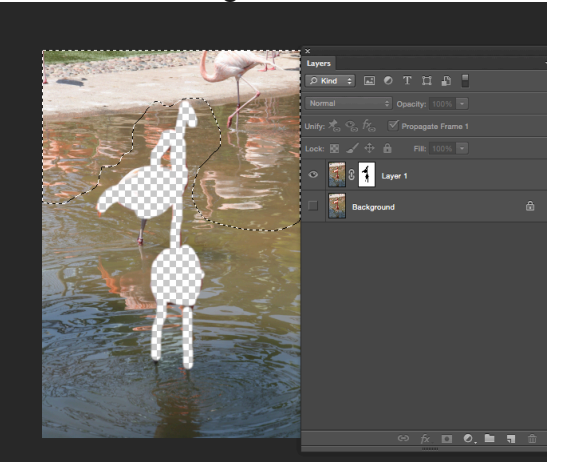

This time Photoshop uses only the visible content to fill the area and because the flamingos aren't visible they aren't used to fill the area when the cement, top right flamingo and reflections are removed. Once you are done, you can bring back the balloons by dragging and dropping the layer mask into the trashcan – select Delete when prompted so you remove the mask – don't apply it.

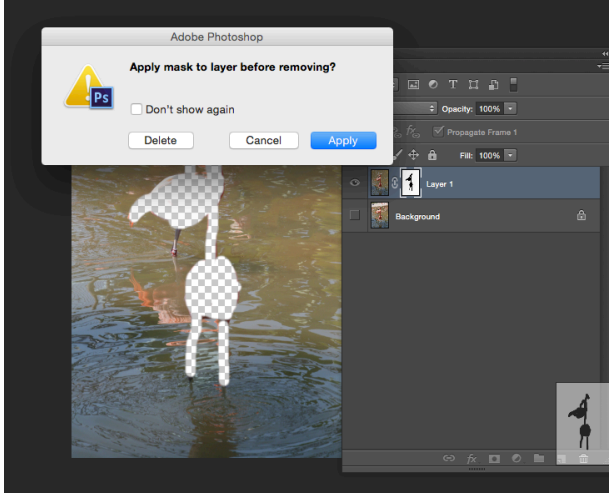

Now the content aware fill tool works, as you would expect it to – allowing you to remove large portions of an image and have the area filled in an intelligent way.

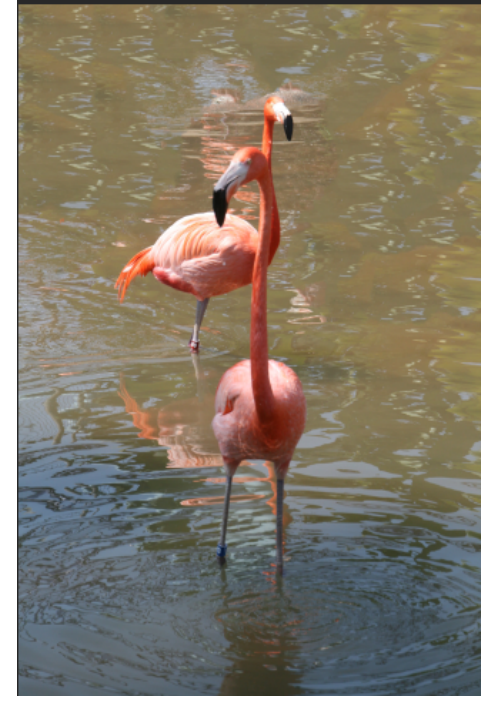